## USER GUIDE

# ADMISSION PROCESS FOR COURSES AT THE FOLLOWING CENTERS:

FACULTY OF POLITICAL SCIENCE AND SOCIOLOGY FACULTY OF COMMUNICATION STUDIES FACULTY OF ECONOMICS AND BUSINESS STUDIES FACULTY OF ARTS AND HUMANITIES FACULTY OF PSYCHOLOGY FACULTY OF TRANSLATION AND INTERPRETING

**Exchange Programmes**

**UAB Universitat Autonoma** de Barcelona

### **OPTION 2. SELECTION OF COURSES FROM OTHER FACULTIES**

This application is only available for selecting subjects taught by the faculties of:

- **EXECULTY OF POLITICAL SCIENCE AND SOCIOLOGY**
- **EXECULTY OF COMMUNICATION STUDIES**
- **EXAMPLE THE ECONOMICS AND BUSINESS STUDIES**
- **EXECULTY OF ARTS AND HUMANITIES**
- **[FACULTY OF PSYCHOLOGY](https://www.uab.cat/web/movilidad-internacional-1345732998050.html)**
- **EXECULTY OF TRANSLATION AND INTERPRETING**

If you do not wish to take any subjects from these centers, there is no need for you to access this application. Your center will provide guidance on how to proceed.

#### **ACCESSING THE APPLICATION**

- 1. Visit [https://apps2.uab.cat/enrollment/,](https://apps2.uab.cat/enrollment/) and log in using your student number (NIU) in the format [NIU@uab.cat](mailto:NIU@uab.cat) and the password you received when applying for admission to UAB. If you've forgotten your password, you can generate a new one on the [UAB password management page.](https://oim.uab.es/opwd/?&idioma=es&pais=ES&lang=es)
- 2. It will ask for a phone number where it will send an access code that you'll need to provide to complete your identification.
- 3. You can also select your preferred language.

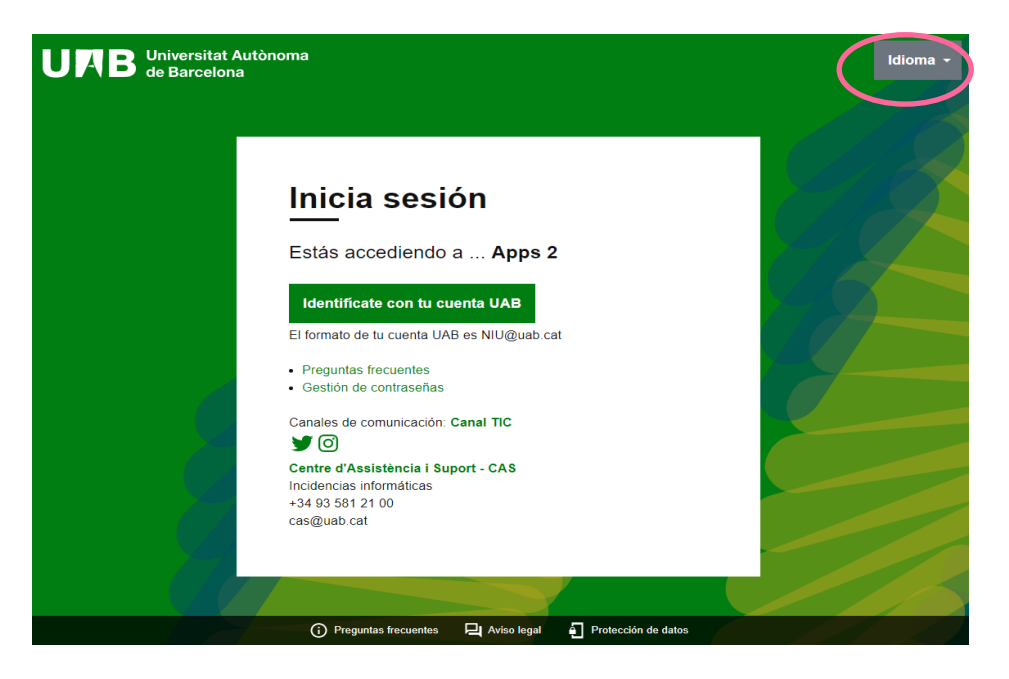

#### **SYSTEM CONECTION PERIODS**

There will be a limited connection period that your center will have informed you about. In any case, you will not be authorized to make any selections until you have arrived at the UAB.

#### **STEPS TO FOLLOW**

You must follow the following steps according to the periods that have been indicated to you:

- 1. Upload the required documents.
- 2. Select subjects.
- 3. Print or download the generated document.
- 4. Send the downloaded document to your host faculty at UAB so they can enroll you in the subjects

#### **1. Upload of the required documents**

Upload the documentation required by your center to the system within the specified deadline, as you can see on the following screen. The format must be PDF, and each document should not exceed 1MB.

Once your documents have been validated, you can proceed with the subject selection. From this moment on, there will be no possibility to upload any new documents or modify existing ones.

To take subjects in the **Faculty of Political Sciences and Sociology you must have a minimum level of B2 in the language in which the courses are taught (English and or Spanish).** No Catalan certificate is required to take subjects in Catalan, but a good level of Spanish is recommended.

The language level can be accredited in different ways (note that, depending on your language and country of origin you may be exempt. If you are, the system will inform you):

#### 1.Official certificate (consult the table)

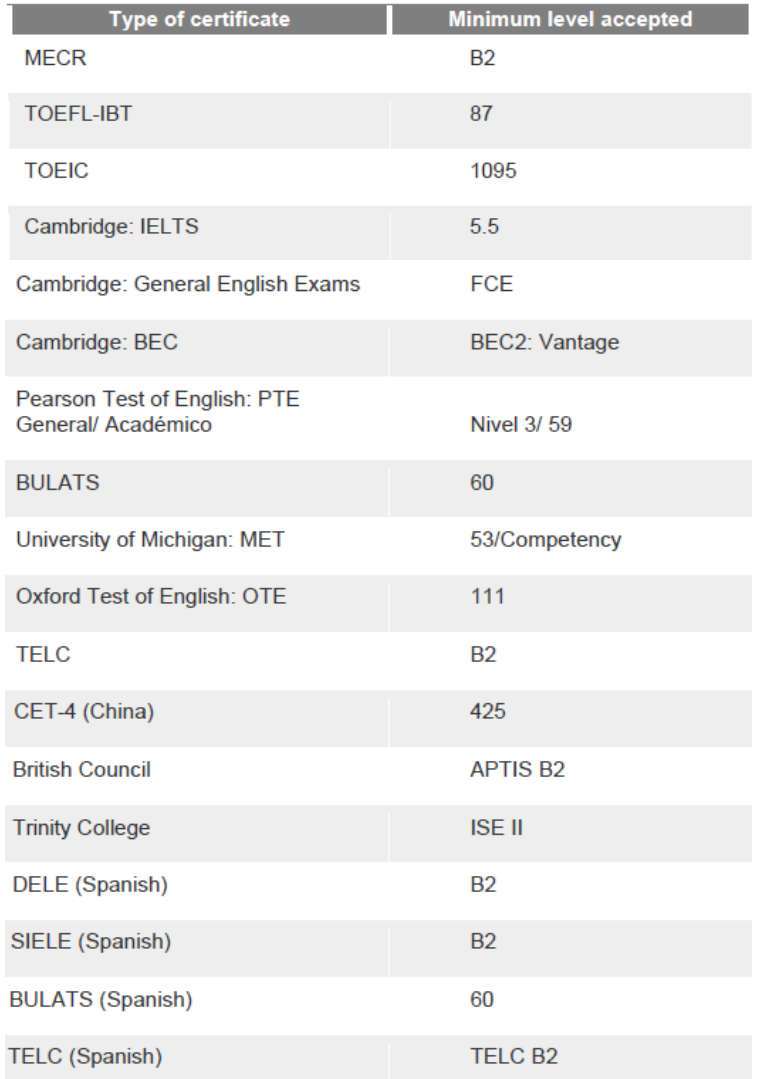

2. Certificate issued by the home university indicating that the student has a minimum level of B2 or equivalent according to the above table.

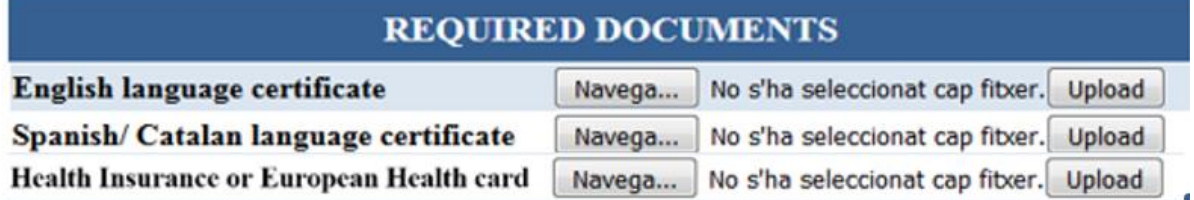

Once the documents have been attached, the exchange office will proceed to validate them.

The next step will be the selection of the subjects, according to the certificates.

**2. Selection of courses**

Keep in mind that you can only choose and enrol in subjects that have available slots at the time you connect, regardless of the offerings published on the website.

Select the courses according to the language you are interested in (not all subjects are taught in all languages).

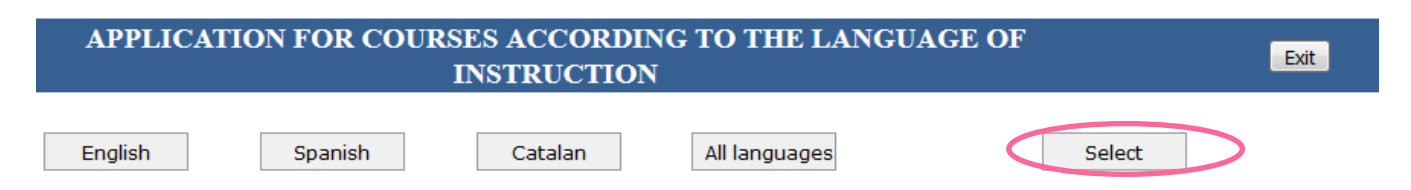

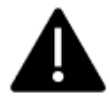

If English or Spanish taught subjects are selected without having a validated B2 certificate, or if the number of subjects that the program allows in each language is exceeded [\(see conditions\),](https://www.uab.cat/web/mobilitat-internacional/itineraris/incoming-exchange-students/exchange-students-from-other-faculties-of-the-uab-1345903113130.html) the selection will be erased and the spots will be released.

Remember that you must enroll in at least 50% of the total credits in your host faculty.

You can consult the program for each subject by selecting the subject code, unless your center has provided a different link.

Choose subjects based on the language and schedule that interest you (some cases may show different options) and check the corresponding box in the selection column.

Subjects that do not have available slots cannot be selected (the selection box is not displayed. If you try to select it, a message indicating the group is full will appear). Once you have all your subjects selected, click the "Select" button."

#### APPLICATION FOR COURSES ACCORDING TO THE LANGUAGE OF INSTRUCTION

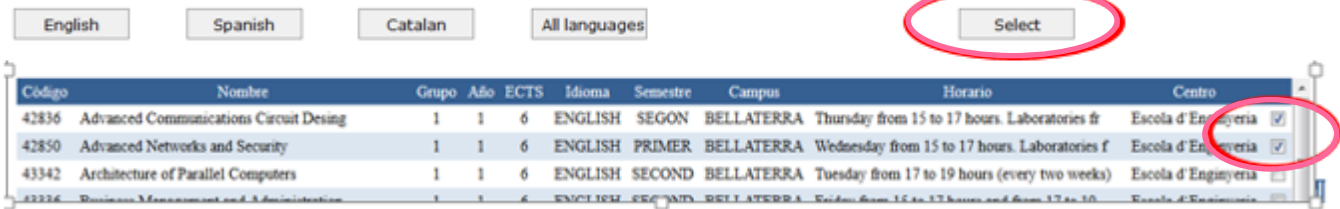

Your selection will be displayed in a table that will appear above, indicating that your admission to the subjects has been confirmed. In case of an error, you can mark the subject and click 'Delete'.

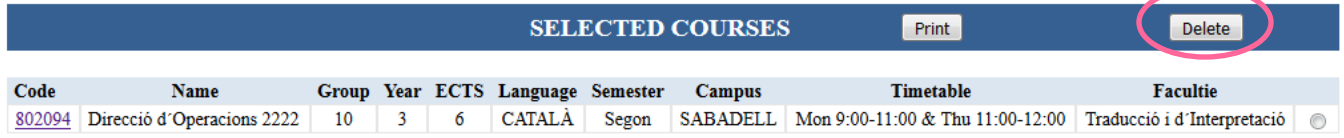

#### **3. Print or download the document that is generated**

Finally, click the "Print" button to obtain the document confirming your subjects, which you should save in case it is required during your stay.

eet e*c*ten coudees

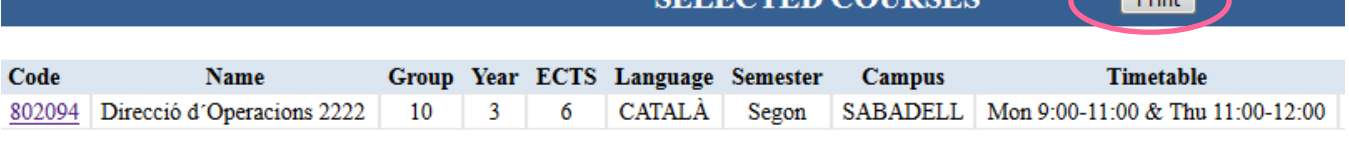

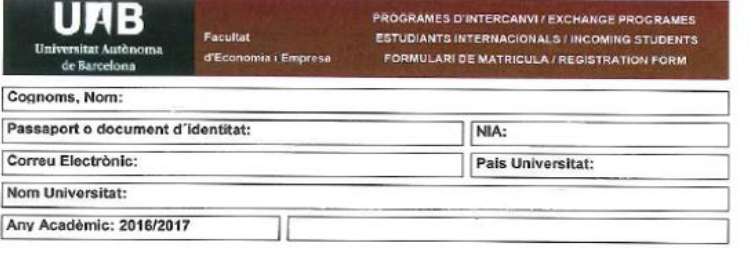

#### ASSIGNATURES SELECCIONADES Facultat d'Economia i Empresa

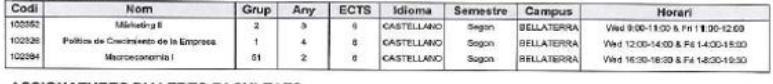

#### **ASSIGNATURES D'ALTRES FACULTATS**

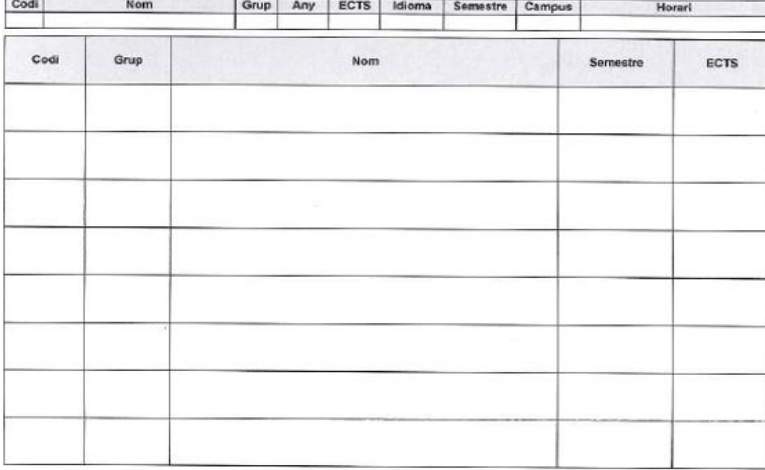

This is just the pre-enrollment proof.

**Don't' forget to hand this document in your host exchange office (UAB) and ask them to officially enroll you in the selected subjects.**

**Contract** 

**Ext** 

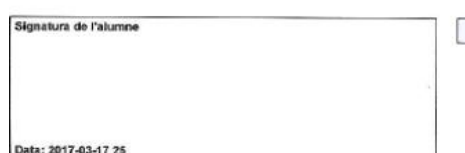

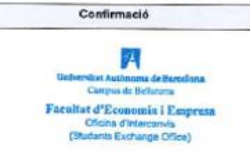